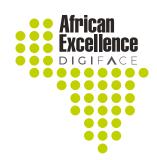

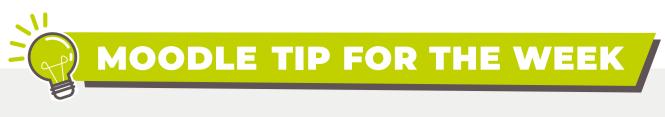

## MOODLE APP

The Moodle App is an alternative solution to accessing the Digi-Face Learn platform. The Moodle app allows participants to access content offline and allow for push notifications directly to their mobile devices.

The Moodle App is available on both Apple and Android mobile App Stores.

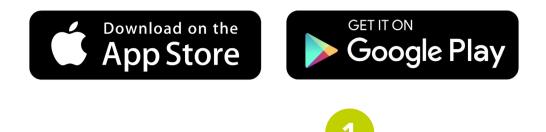

Search for the official Moodle app in the app store as illustrated below.

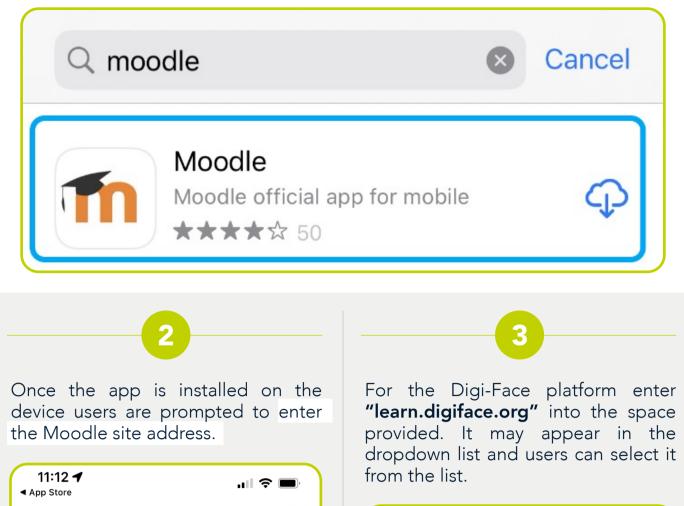

| Connect to Moodle          | 11:13 ◀<br>▲ App Store                                                                  |
|----------------------------|-----------------------------------------------------------------------------------------|
| Thoodle                    | Connect to Moodle                                                                       |
|                            | Your site                                                                               |
| Your site                  | learn.digiface.org                                                                      |
| https://campus.example.edu | Please select your account:                                                             |
| OR                         | Connect to your site<br>learn.digiface.org                                              |
| Scan QR code               | ESAYIDI TVET - ONLINE   LEARNING PLATFORM   www.esayiditvet-online.co.za   South Africa |
| <u>Need help?</u>          |                                                                                         |
|                            |                                                                                         |
| 4                          | 5                                                                                       |

The app will prompt users to **sign in** with your Digi-Face Learn account information.

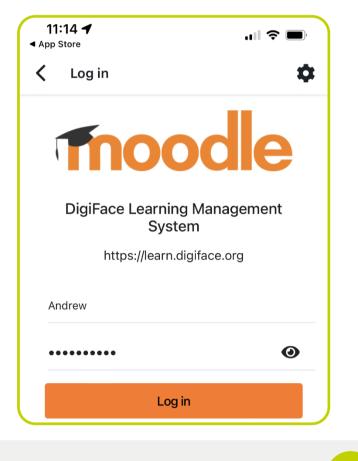

The app will then prompt users to explore the platform with a series of guide notifications. Users can follow the prompts to familiarise themselves with the platform.

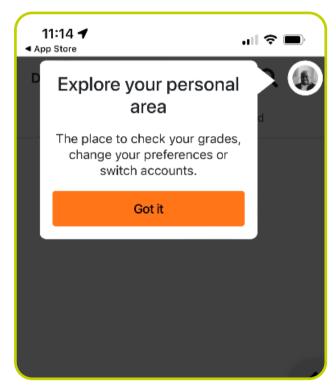

6

The panel on the right of the screen will display the courses assigned to the user.

| My courses |   | > |
|------------|---|---|
| 7          | 8 |   |

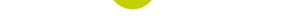

The user will only see the courses they are enrolled into by the administrator.

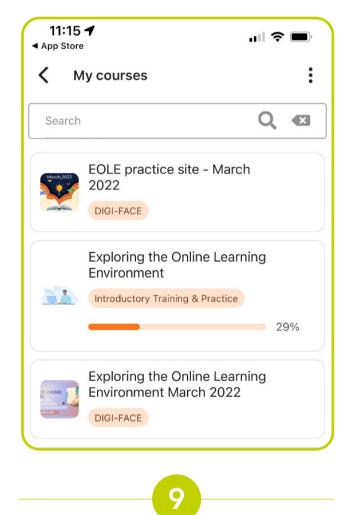

Participants will be able to access majority of the course content from the app.

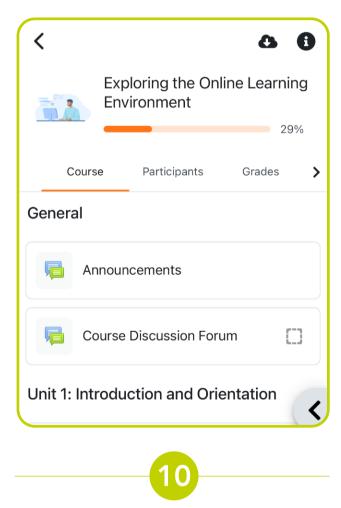

If content is not accessible from the app participants will be prompted to access the content via the web-based platform which is the case with H5P content.

Participants can navigate the course by scrolling up and down on the course page or following the section prompts at the bottom of the screen.

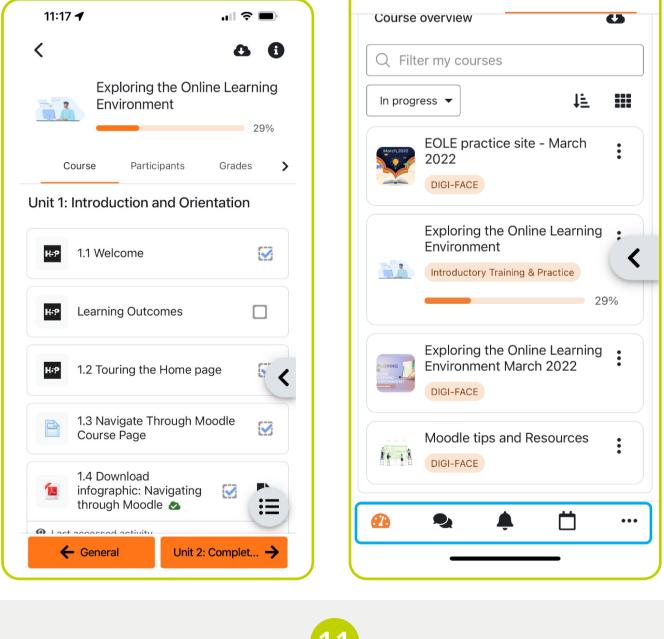

The bottom tray of the app gives the participants access to key features in Moodle beginning with the dashboard where they can access all the courses they are enrolled to.

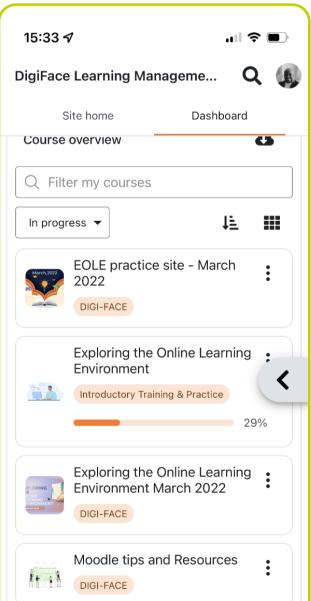

The app gives users quick and easy access to the any messages sent to participants via the app.

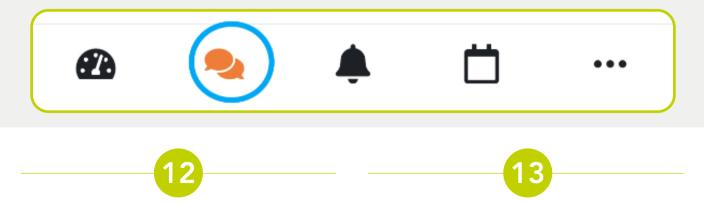

The participants have access to a calendar that reflects any assessment due dates that the participant and/or assessor may need to attend to.

Clicking on the ellipses on the bottom right of the screen will re-direct users to the DIGI-FACE blog content and searchable tags on the platform.

.... 🗢 🔲

>

>

>

| 15:33 🕫                    |     |     | .ıl <b>≎ ■</b> > |     |     | 15:33 🕫 |      |          |                   |   |
|----------------------------|-----|-----|------------------|-----|-----|---------|------|----------|-------------------|---|
| Calendar events <b>T</b> : |     |     |                  |     |     |         | More |          |                   |   |
| May 2022 >                 |     |     |                  |     |     | >       |      | ~~       | Site subscription |   |
| Mon                        | Tue | Wed | Thu              | Fri | Sat | Sun     |      | æ        | Site blog         |   |
|                            |     |     |                  |     |     | 1       |      | ۲        | Tags              |   |
| 2                          | 3   | 4   | 5                | 6   | 7   | 8       |      |          | Scan QR code      |   |
| 9                          | 10  | 11  | 12               | 13  | 14  | 15      |      |          |                   |   |
| 16                         | 17  | 18  | 19               | 20  | 21  | 22      |      |          |                   |   |
| 23                         | 24  | 25  | 26               | 27  | 28  | 29      |      |          |                   |   |
| 30                         | 31  |     |                  |     |     |         |      |          |                   |   |
|                            |     |     |                  |     |     | +       |      | معر      |                   |   |
|                            |     |     |                  |     |     |         |      | ¢        | App settings      |   |
| æ                          | 9   |     | ¢                | Ċ   | 5   | •••     |      | <b>æ</b> | <b>•</b>          | Ö |